# Upgrading from 2019 to 2020

Manufacturing Operations Management | Training Guide

Last Published: October 2020

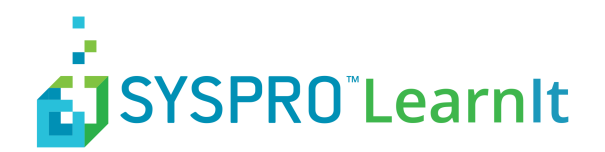

# **Contents**

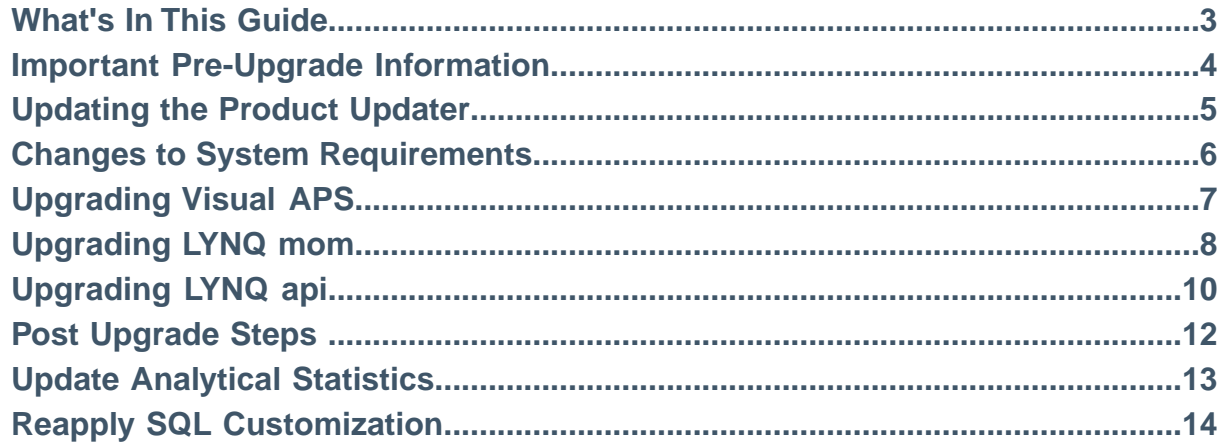

## <span id="page-2-0"></span>**What's In This Guide**

This guide explains how to upgrade your software from LYNQ 2016 and earlier versions to LYNQ 2020. For compatibility reasons you must upgrade all components of the application at the same time.

#### **Components of LYNQ 2020:**

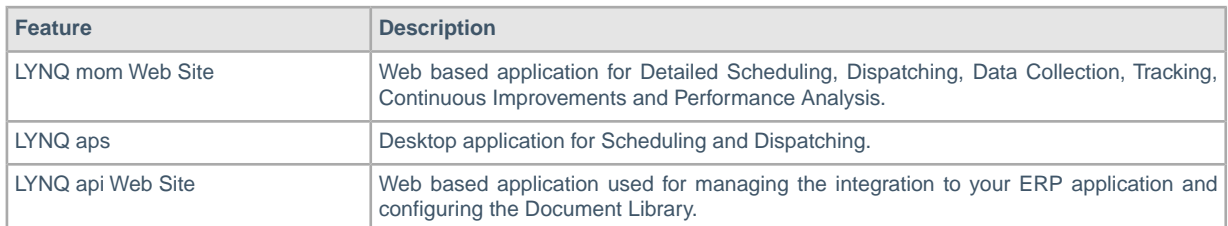

The upgrade is managed through the **Product Updater**. The Product Updater must be run manually on the web server to install the web components and from all desktop computers where the Visual APS component is installed. Unattended installs and deployment of the Visual APS component via group policy is not currently supported in this version.

#### **LYNQ 2020 consists of the following builds.**

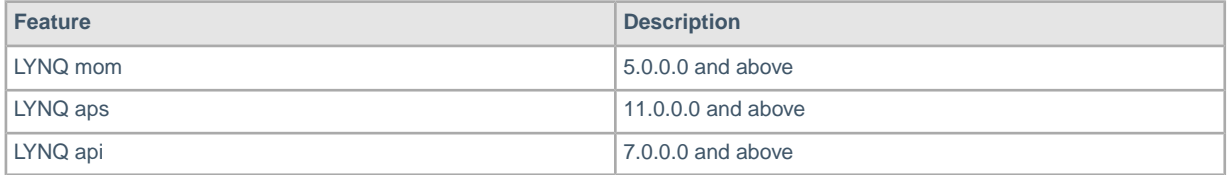

**E** Note: Product Updater: Periodically, improvements are made to the Product Updater and you may be requested to download a new version of this file.

### <span id="page-3-0"></span>**Important Pre-Upgrade Information**

It is recommended that an upgrade of a test environment is performed before upgrading your live production environment.This will allow you to estimate the actual time the upgrade will take to complete and whether the live upgrade should be scheduled outside of business hours.The time the upgrade will take to perform depends on:

- The version you are upgrading from.
- How much historical data there is within MOM.
- Whether you have customizations that will need to be re-applied after the upgrade.
- The number of **Visual APS Desktop** installations that need to be upgraded.

If you are using MOM for manual or automated data collection, it's likely that you will have accumulated large volumes of transactional data. It is recommended before commencing the upgrade to **MOM 2020** that a new empty logic database is created, if the logic database appears to be exceptionally large in size. The LYNQ mom/Smart Manager instance can be mapped to the new Logic database during the upgrade process.

**DO NOT** re-map the **LYNQ mom/Smart Manager** instance to the new logic database until everyone has clocked out of the **Workbench** and all transactions have been generated.

The upgrade process will create new versions of **LYNQ SQL Views**:

- All Views in the LYNQ databases will be updated.
- Views listed below in the ERP database will be updated.

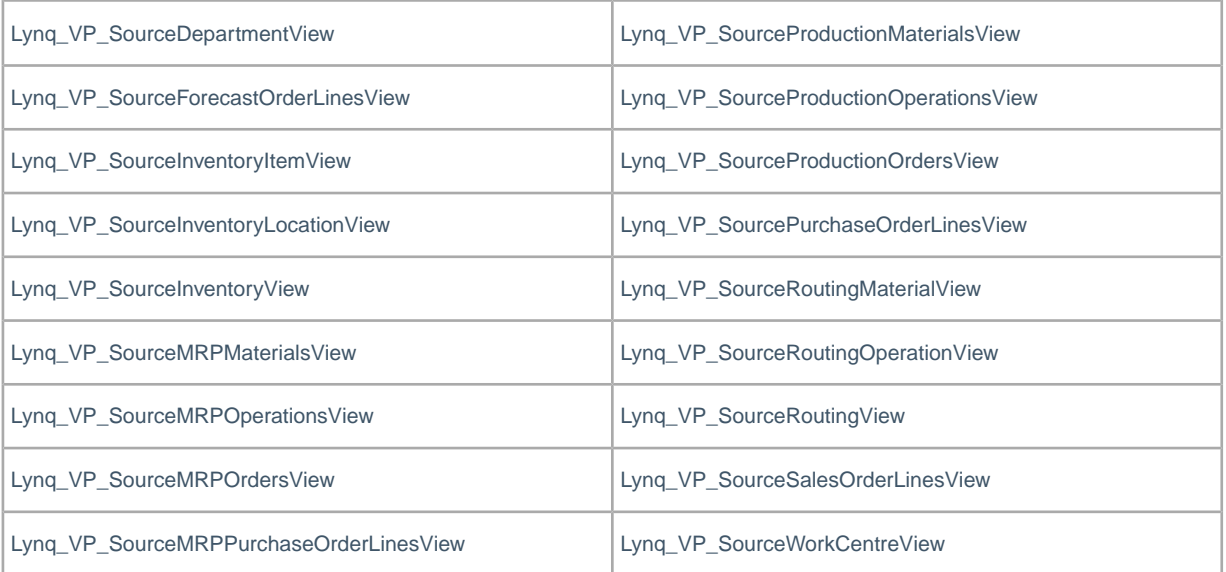

Prior to completing the upgrade, ensure that a full backup of your ERP and LYNQ databases have been taken.

Before starting the update you **MUST** clock all employees and equipment out of the Workbench by selecting End Day/Turn Off. Allow 5 to 30 minutes for transactions to be generated and posted to the ERP application before commencing with the upgrade.Whilst the applications are being upgraded, please do not allow any users to logon

## <span id="page-4-0"></span>**Updating the Product Updater**

The latest version of the **Product Updater** can be downloaded from

https://support.lynqmes.com/Download.

You must first unzip the downloaded file and then right click on the **Product Updater** executable and select **Run As Administrator**.

The **Product Updater** window will be displayed.

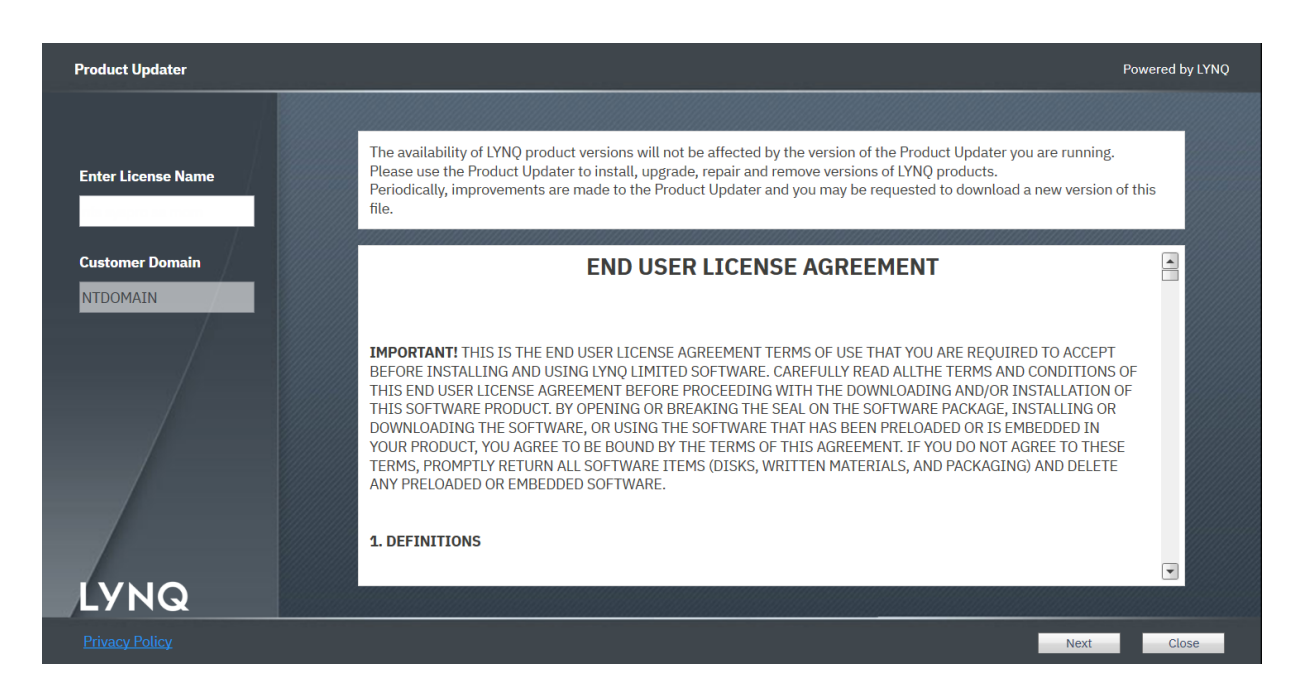

You must know your **License Name** to install and upgrade to LYNQ 2020. Contact your Support Team if you are unsure of these details.

- 1. Enter your **License Name** and scroll down to the bottom of the **License Agreement** to accept the terms and conditions.
- 2. Select **Next** to continue.

The **Product Updater** displays the software that you are licensed for and will detect the last installed versions of the software. If you have multiple instances installed you must change the folder path before upgrading.

**Note: Copy to Network Share**: Copy the Product Updater to a network share. You will need to use this program to upgrade Visual APS Desktop Clients.

### <span id="page-5-0"></span>**Changes to System Requirements**

#### **Microsoft .NET Framework**

**LYNQ mom** and **LYNQ api** require Microsoft.Net Framework 4.8 to be installed on the Internet Information Services Server. The **Product Updater** will check whether the correct version of .Net Framework 4.8 is installed by querying the registry.

#### **SOFTWARE\Microsoft\NET Framework Setup\NDP\v4\Full\**

**Key**: Release

R.

If the release value is less than 528040, the **Product Updater** will prompt you to download the correct version before continuing.

Alternatively, **Microsoft .Net Framework 4.8** can be downloaded from

https://dotnet.microsoft.com/download/dotnet-framework

**Note: Server Reboot**: You will be requested to restart the server after installing Microsoft .NET Framework 4.8.

# <span id="page-6-0"></span>**Upgrading Visual APS**

From the **Product Updater**, select to update **LYNQ aps**.

The **Select Version** window is displayed.

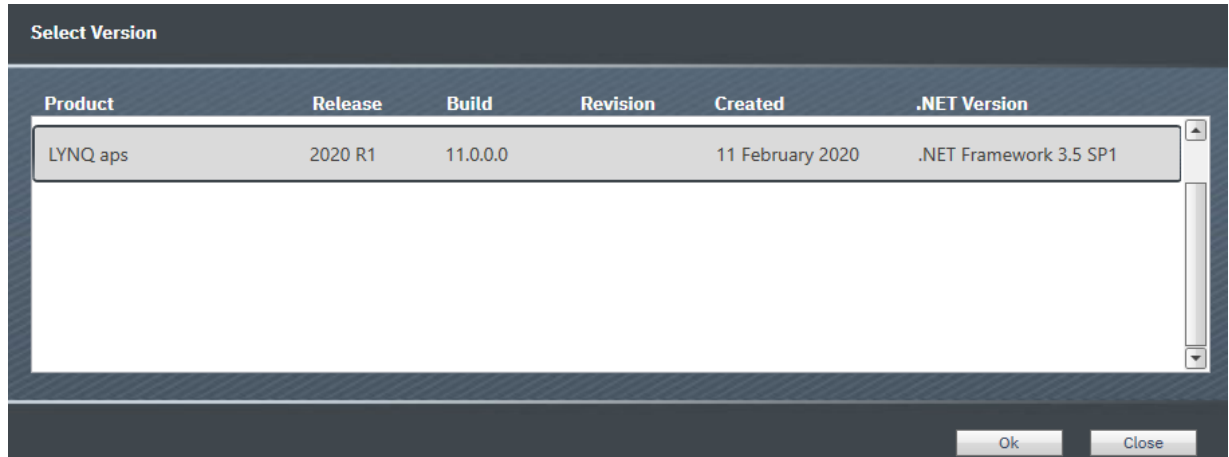

- 1. Select the most recent **2020 Release** and select **OK**.
- 2. Once the update is complete **Launch Visual APS**.
- 3. The **DB Version Update** window is displayed.
- 4. Select **Yes** to **Update the Database**.

**Note: SQL Rights**: You must be logged in as a user that has rights to update table data and the database schema in SQL.This can be a user that is a member of either the sysadmin or db\_owner role or a user with equivalent rights. LYNQ aps stores it's database objects in the ERP database.

# <span id="page-7-0"></span>**Upgrading LYNQ mom**

From the **Product Updater**, select to update LYNQ mom.

The **Select Version** window is displayed.

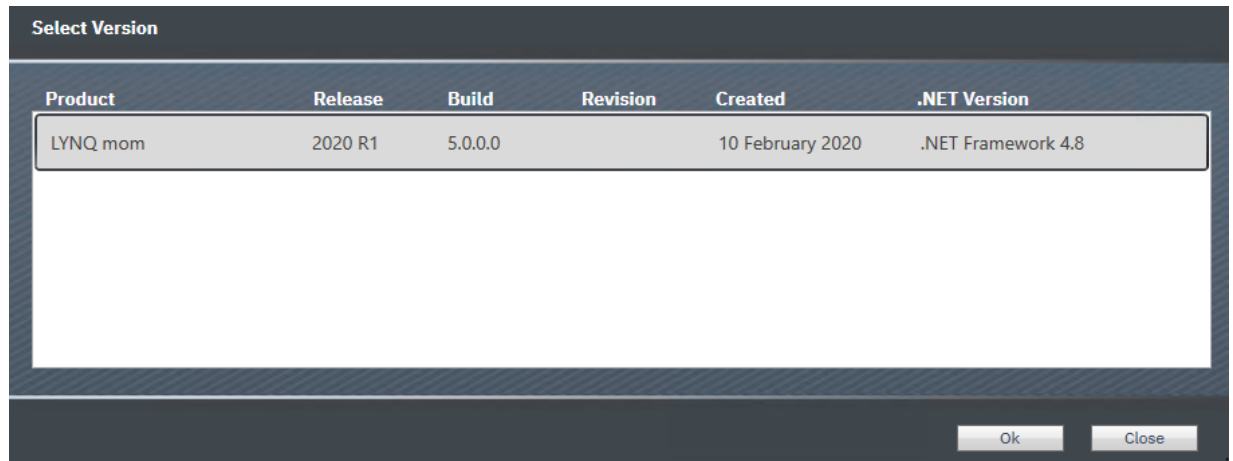

#### **Configurator Window**

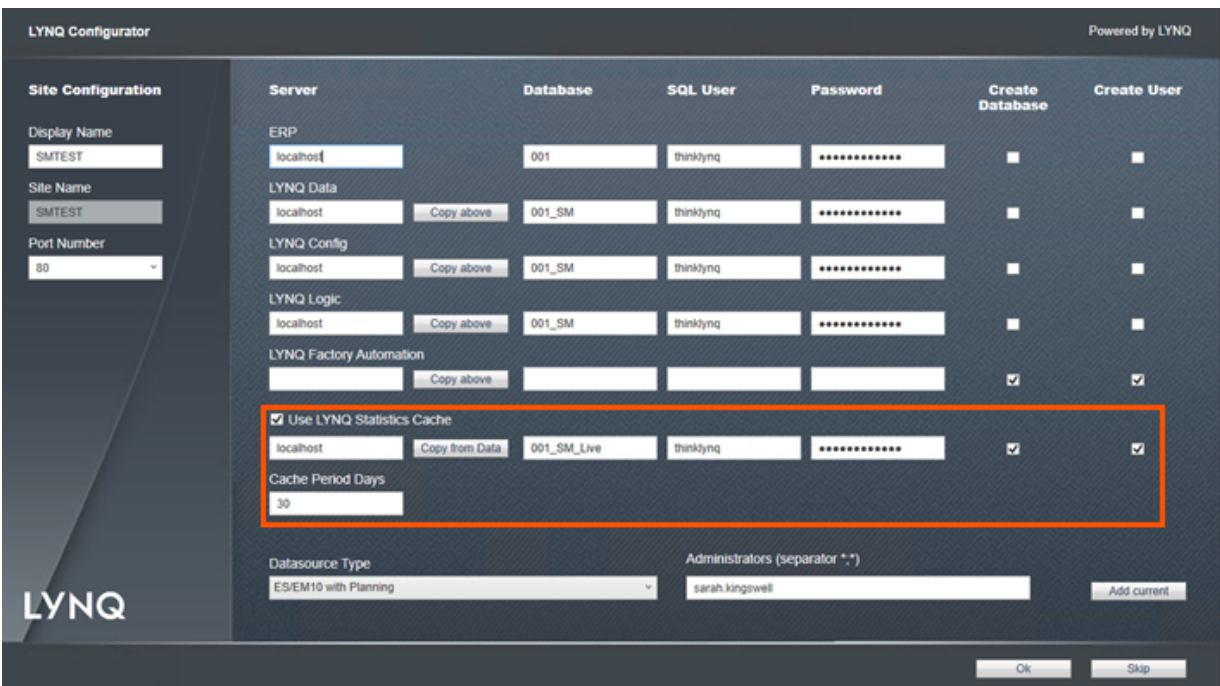

- 1. Select the most recent **2020 Release** and select **OK**.
- 2. The **Configurator** window is displayed.
- 3. Select the option to **Use LYNQ Statistics Cache** if the row does not show any settings.
- 4. Select **Copy** from **Data**.
- 5. Select **Create Database** and **Create User**.
- 6. Select **OK**.
- 7. Once the update is complete open the **MOM Website**.
- 8. The first time the site is run you will be prompted to update the database.
- 9. Select **OK** to update the **Database**.

# <span id="page-9-0"></span>**Upgrading LYNQ api**

From the **Product Updater**, select to update **LYNQ api**.

The **Select Version** window is displayed.

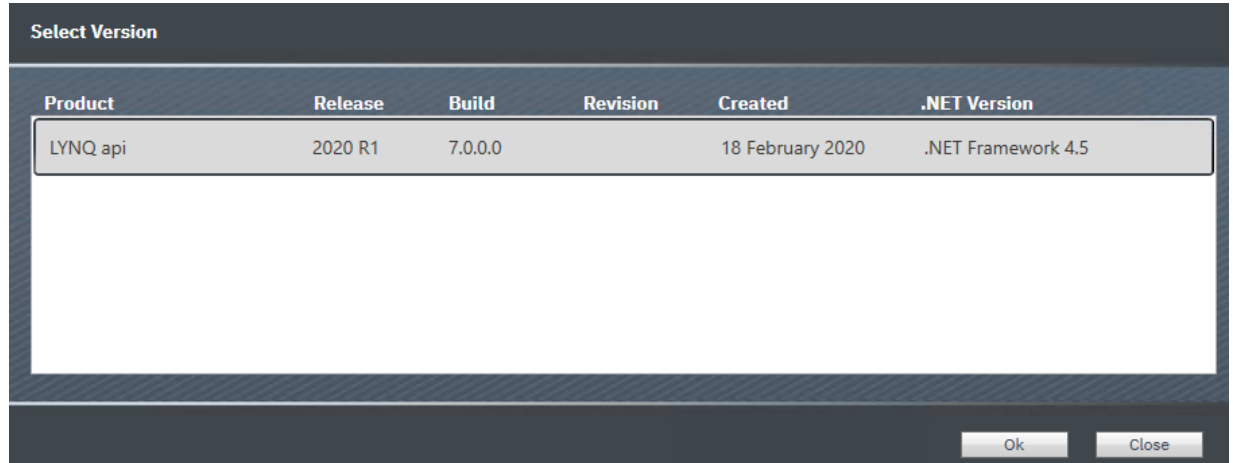

#### **Configurator Window**

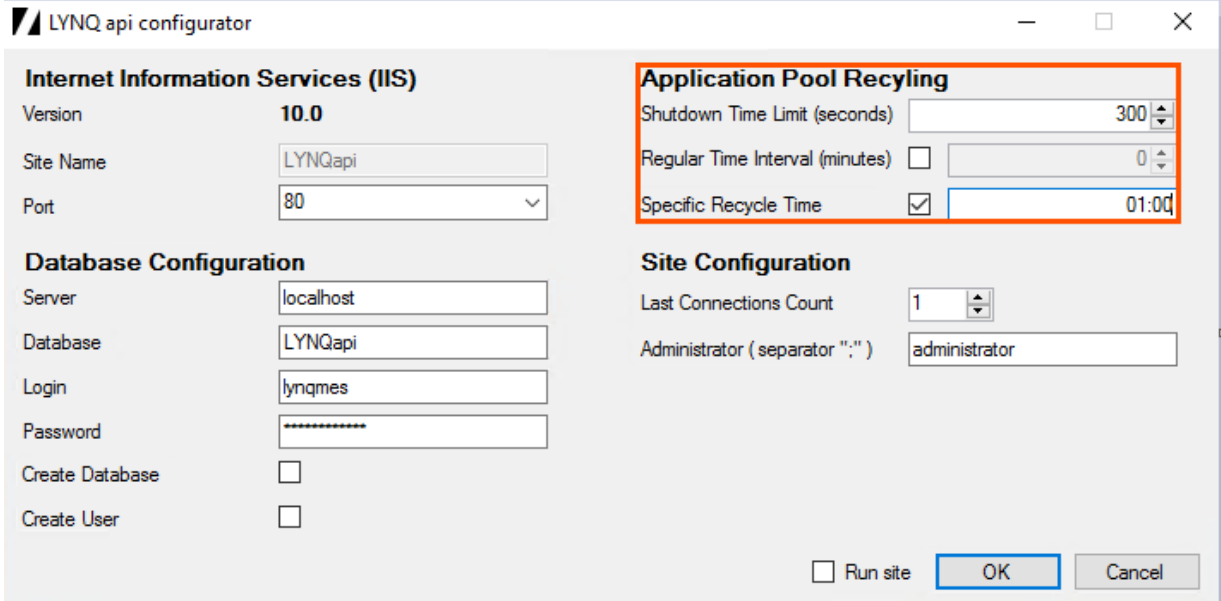

- 1. Select the most recent **2020 Release** and select **OK**.
- 2. The **Configurator** window is displayed.
- 3. It is recommended the **Application Pool Recycling** settings are set to:
	- a. Shutdown Time Limit (seconds) **300**.
	- b. Regular Time Interval (minutes) **Off**.
	- c. Specific Recycle Time **On 01:00.**

4. Click **OK**.

5. Once the update is complete open the **LYNQ api Website**.

- 6. The first time the site is run, you will be prompted to update the database.
- 7. Select **OK** to update the Database.

### <span id="page-11-0"></span>**Post Upgrade Steps**

Complete the following post upgrade steps for the LYNQ mom Website.

- Update Analytical Statistics
- Apply customizations

The following sections will explain how to complete each step.

 $\left( \mathbf{E}\right)$ **Note: Important Steps**: Don't forget to run these steps after the upgrade. Your software may not function correctly if these steps are not completed.

## <span id="page-12-0"></span>**Update Analytical Statistics**

- 1. From the LYNQ mom Home page select **Settings** and **System Insights**.
- 2. Click Recalculate (Do NOT refresh the page once the recalculate has started, the page will automatically refresh every 30 seconds)

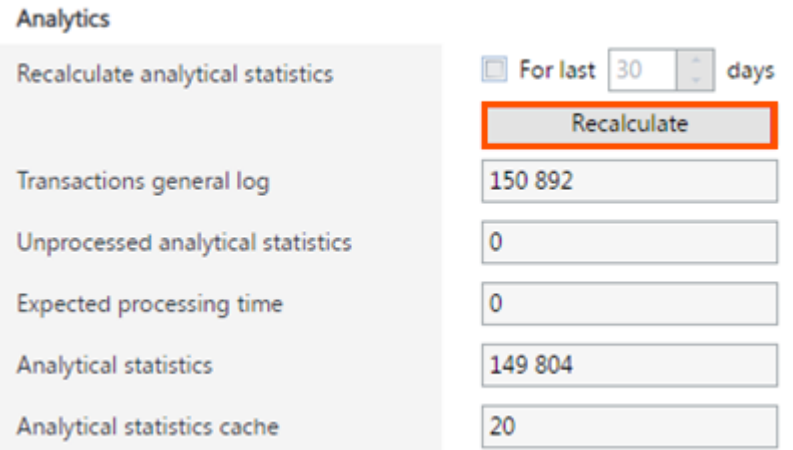

- 3. Once the recalculate has completed and there are zero unprocessed analytical statistics, close the page.
- **Note: New Statistics Layer**: For increased performance of the application, a new statistics layer has been introduced. This allows the application to perform much faster than earlier releases of LYNQ. You only need to run this once post upgrade.

# <span id="page-13-0"></span>**Reapply SQL Customization**

If you have customization to your installation of MOM these will need to be re-applied after the upgrade. Your **Support Team** will be able to assist you with this activity.

LYNQ maintains a record on customizations made to your installation. These records can be viewed by logging into the customer support portal.www.support.lynqmes.com